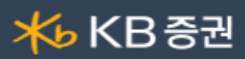

# [0101] H-able현재가

H-able 현재가 화면은 주식시세에 필요한 종목정보 및 투자정보 탑재하여 매매에 필요한 정보를 빠르게 파악하고 빠르게 매매에 접근할 수 있도록 설계하였습니다.

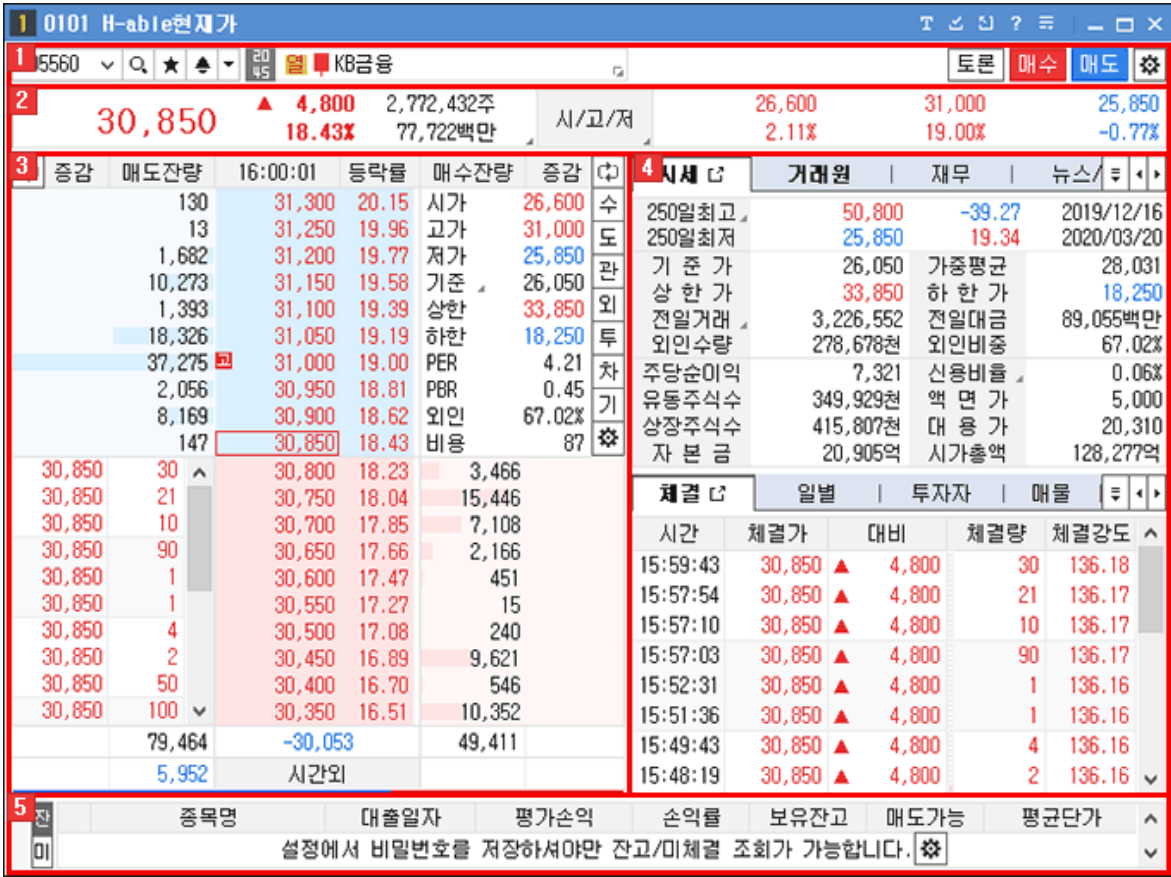

### 1 선택영역

종목을 조회하거나 즐겨찾기, 신호알림 설정을 할 수 있는 영역입니다.

# 0 <mark>105560 ▽ Q ★ ● ▼ 뿐 열 ■ KB금융</mark>

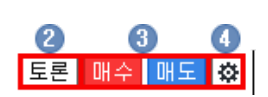

- $\bigodot$  종목을 검색하는 선택영역입니다.
	- 주식종목선택 기능 상세보기
- 2 도론 버튼을 클릭하면 [0706] 종목토론 화면이 팝업됩니다.
- 8 <mark>매수 매도</mark> 버튼 클릭 시 [8949] [주식미니주문](file:///C:/Users/nPosition_01/OneDrive%20-%20(%EC%A3%BC)%EC%97%94%ED%8F%AC%EC%A7%80%EC%85%98/%EB%A7%A4%EB%89%B4%EC%96%BC/KB%EC%A6%9D%EA%B6%8C/%EB%A7%A4%EB%89%B4%EC%96%BC/8949.html) 화면이 팝업됩니다.
- $\Omega$  호가를 설정하는 기능 항목입니다. 주식호가설정 상세보기

# 2 현재가영역

전일대비 현재가 및 거래량, 시가/고가/저가를 제공하며, 거래량 상세내역을 보고자 할 경우 하단 이미지를 참고하시기 바랍니다.

# **米 KB 중권**

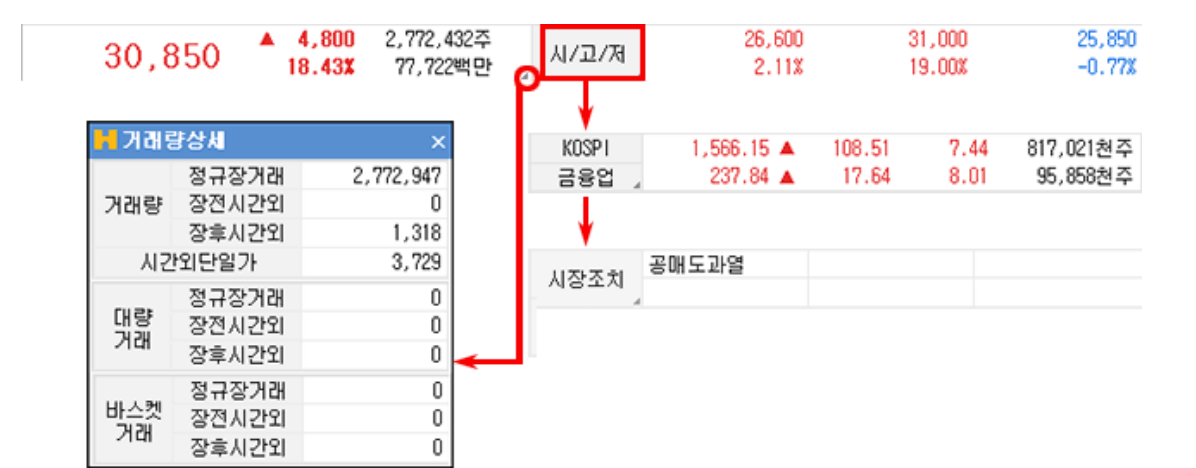

#### 호가 영역

 $\overline{a}$ 

종목의 10호가 화면을 제공합니다.

주식호가 공통기능 상세보기

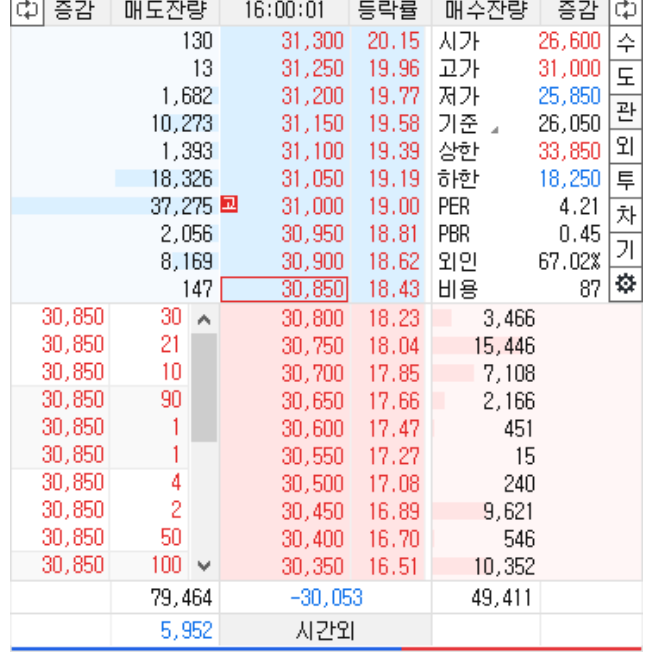

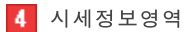

시세에 필요한 여러 화면을 미니 탭으로 구성 해놓은 영역입니다.

 $\sqrt{2}$ 

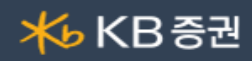

사용자가 보고자하는 탭 항목을 클릭하여 정보를 습득합니다.

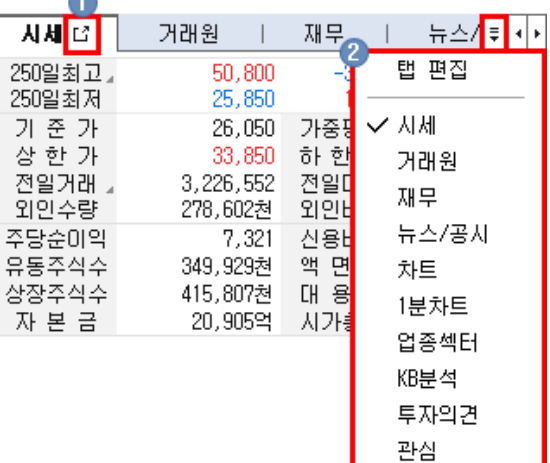

 $\bigodot$   $\mathbf{u}^*$  버튼 클릭 시 해당영역과 연관된 연결화면 팝업을 제공합니다.

 $\bigcirc$  = 버튼을 클릭하거나, 탭 영역에서 마우스 우측 버튼 클릭하면 제공되는 탭 목록 전체를 확인할 수 있습니다. 탭 편집 버튼을 클릭하여 탭 항목등록 및 변경처리가 가능합니다.

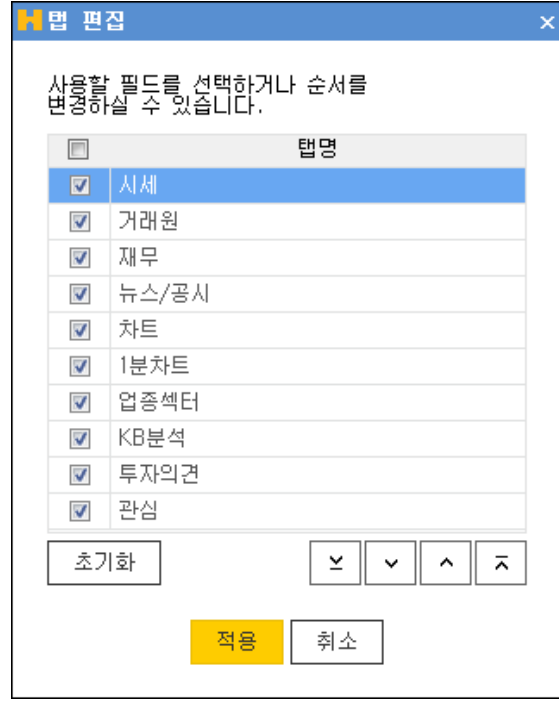

5 잔고영역

사용자의 잔고/미체결내역을 매매에 필요한 항목만 간단히 제공하는 영역입니다.

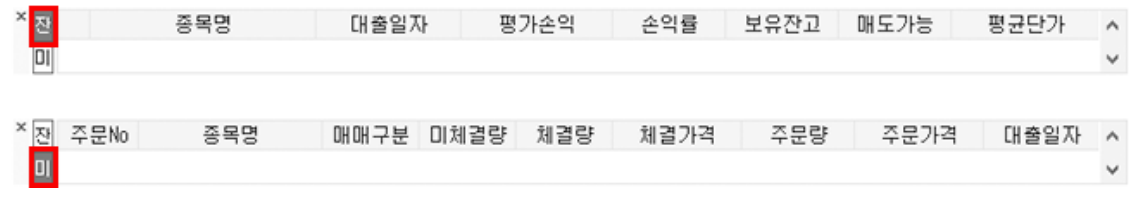

본 문서의 내용은 제도변경 또는 성능개선, 화면변경 등의 사유로 사전 예고없이 변경될 수 있습니다.

또한 원본 또는 최종본임을 보장할 수 없으며, 문서의 내용에 대한 법적인 책임을 지지 않습니다.

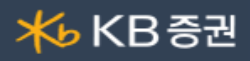

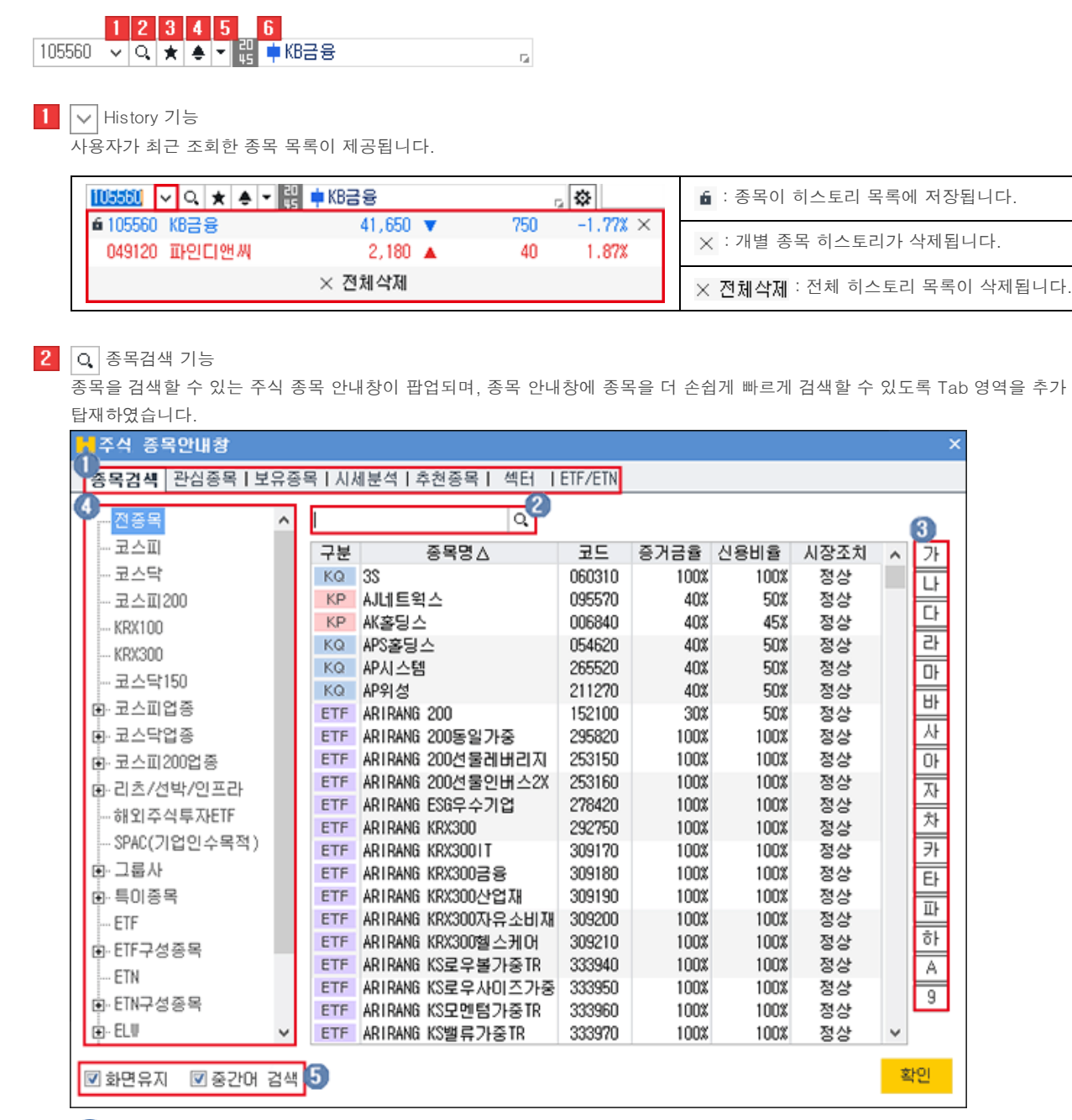

 $\bigcap$  종목검색을 할 TAB 항목을 선택합니다

사용자가 직접 검색을 원하는 종목을 입력합니다.

조회할 종목의 초성 버튼을 클릭합니다.

거래시장 및 업종, 상품의 그룹의 리스트를 선택하여 조회 종목을 검색합니다.

 $\overline{6}$   $\overline{8}$  화면유지 : 종목을 선택해도 종목 안내창을 팝업 상태 그대로 유지합니다.

■ 중간머 검색 : 종목을 입력하여 조회 시 중간어 검색이 가능합니다.

# 3 ★ 즐겨찾기 기능

사용자가 즐겨찾는 종목을 관심종목 그룹으로 등록하여 이용합니다.

관심종목 그룹 설정 화면이 팝업되며 관심종목 설정을 할 수 있습니다. 사용자가 등록한 관심종목 그룹에 조회한 종목이 등록됩니다. 관심종목 그룹의 맨 위로 조회 종목이 등록됩니다.

Copyright 2021 KB Securities Co., Ltd. All Rights Reserved.

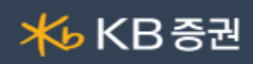

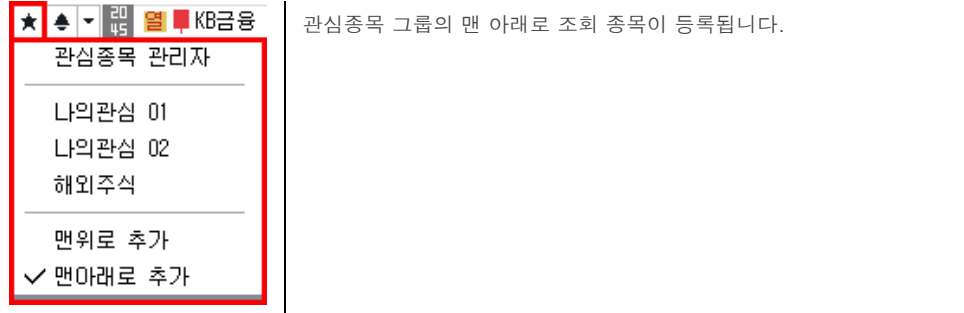

4 ● 신호상태 기능

신호수신 상태를 제공합니다.

 $\boxed{5}$   $\boxed{\text{=}}$  돌려보기 기능

신호수신 및 돌려보기 모드 전환을 합니다. 돌려보기 대상종목 설정이 가능하며, 돌려보기를 수동/자동 모드를 설정합니다.

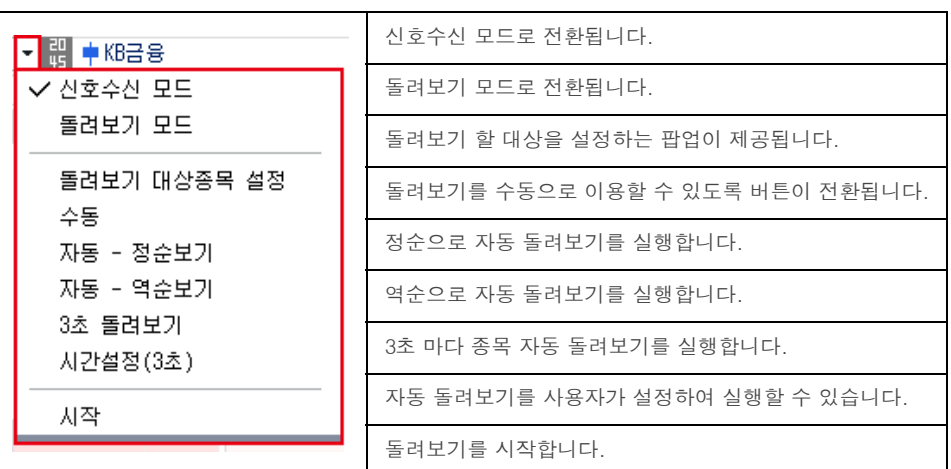

 $6$  종목정보

종목의 정보를 제공하며, 각 영역에 마우스를 오버하면 툴팁으로 정보에 대한 내용을 제공합니다.

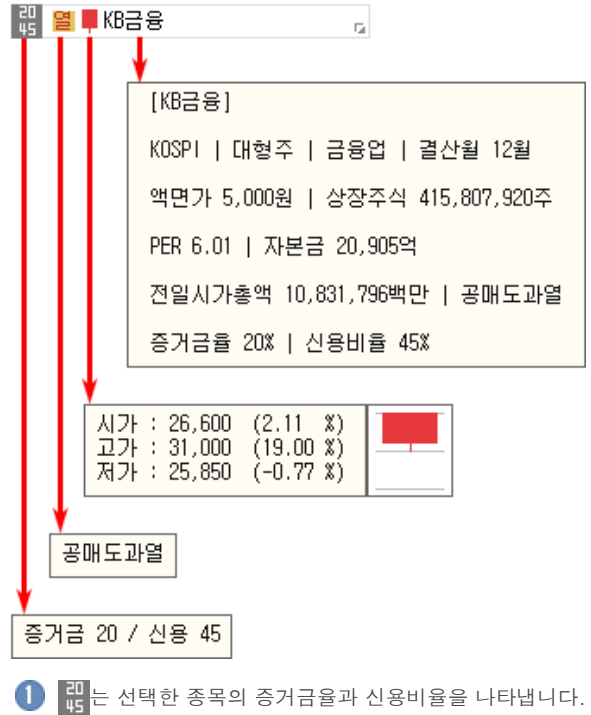

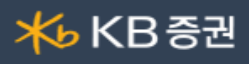

2 월 는 종목정보분류표가 제공됩니다. 분류표에 마우스를 오버하면 분류표의 툴팁이 표시됩니다.

 $\begin{pmatrix} 3 \end{pmatrix}$   $\blacksquare$  는 종목의 일봉을 보여줍니다. 마우스를 오버하면 '시가,고가,저가' 정보를 제공합니다.

 $\overline{4}$  KB금융 \_\_\_\_\_\_\_\_\_\_ 종목명을 클릭하면 '종목정보/메모, 기업개요, 섹터정보, 재무정보'를 확인할 수 있습니다. 메모는 사용자가 직접 입력이 가능합니다.  $\overline{\phantom{0}}$ 

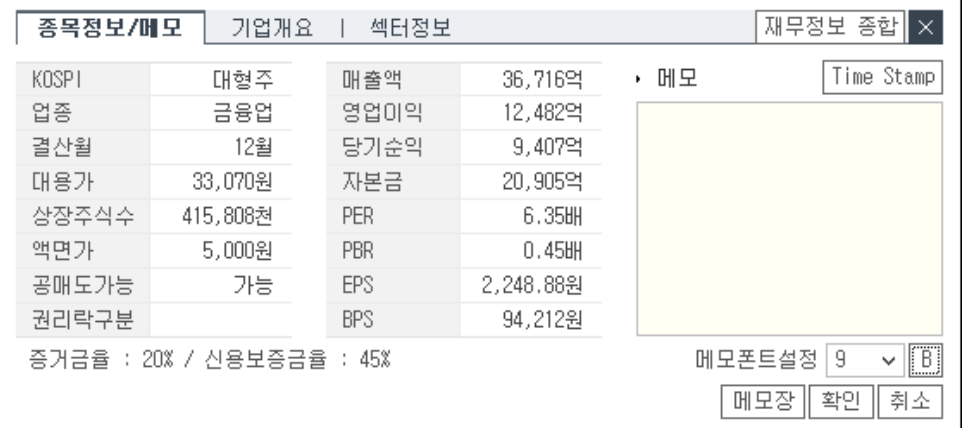

■ 주식호가설정

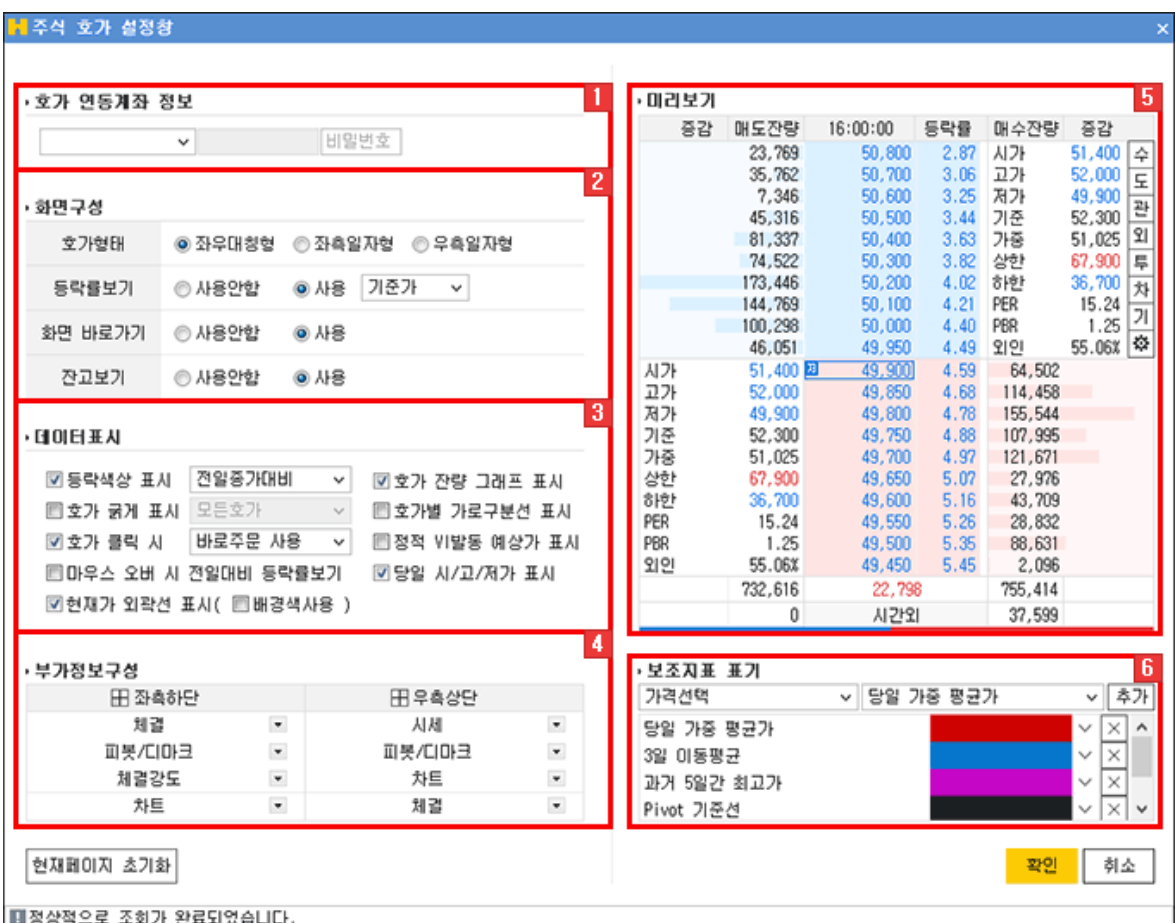

본 문서의 내용은 제도변경 또는 성능개선, 화면변경 등의 사유로 사전 예고없이 변경될 수 있습니다.

또한 원본 또는 최종본임을 보장할 수 없으며, 문서의 내용에 대한 법적인 책임을 지지 않습니다.

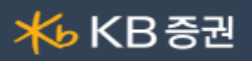

#### 호가 연동계좌 정보

호가 클릭 시 연동할 주문계좌를 설정하는 영역입니다. 계좌번호를 선택하고 비밀번호를 입력하여 설정합니다.

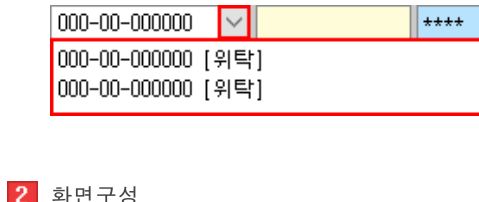

<mark>2</mark> 화면구성

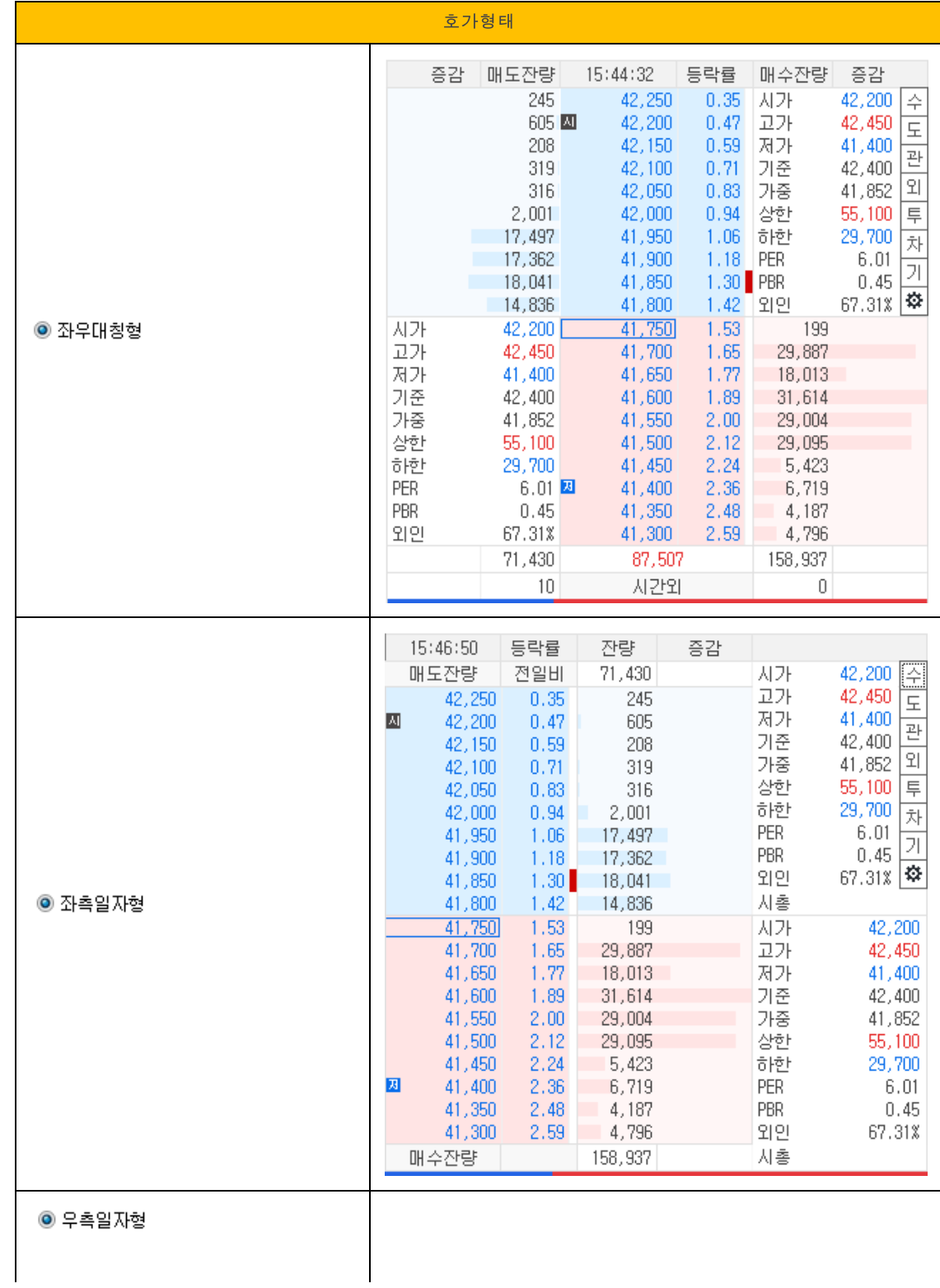

Copyright 2021 KB Securities Co., Ltd. All Rights Reserved.

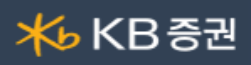

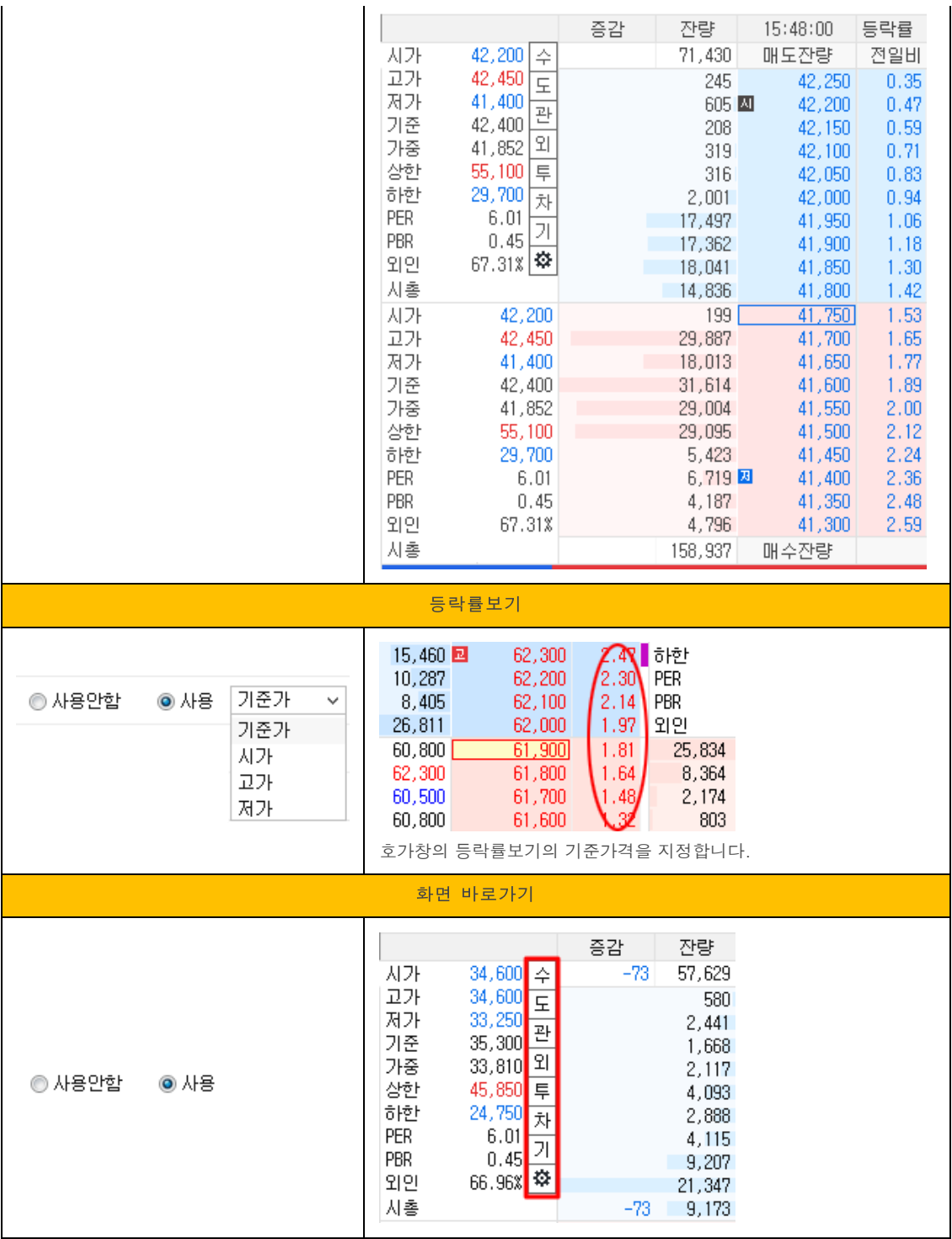

3 데이터표시

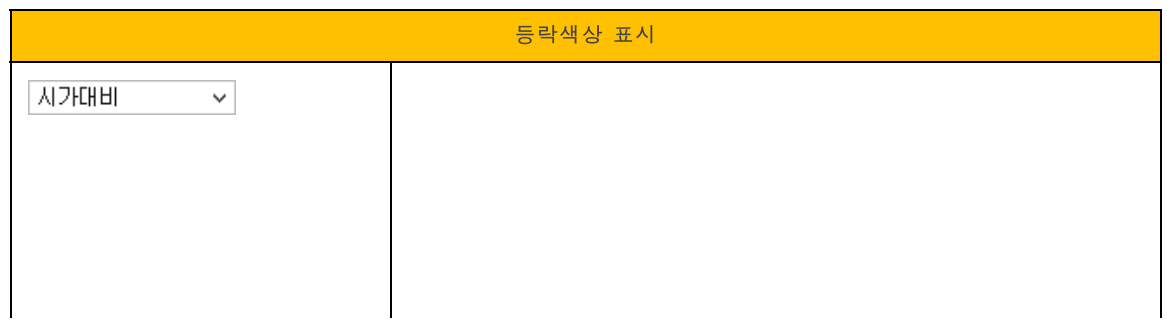

Copyright 2021 KB Securities Co., Ltd. All Rights Reserved.

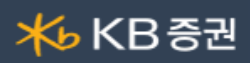

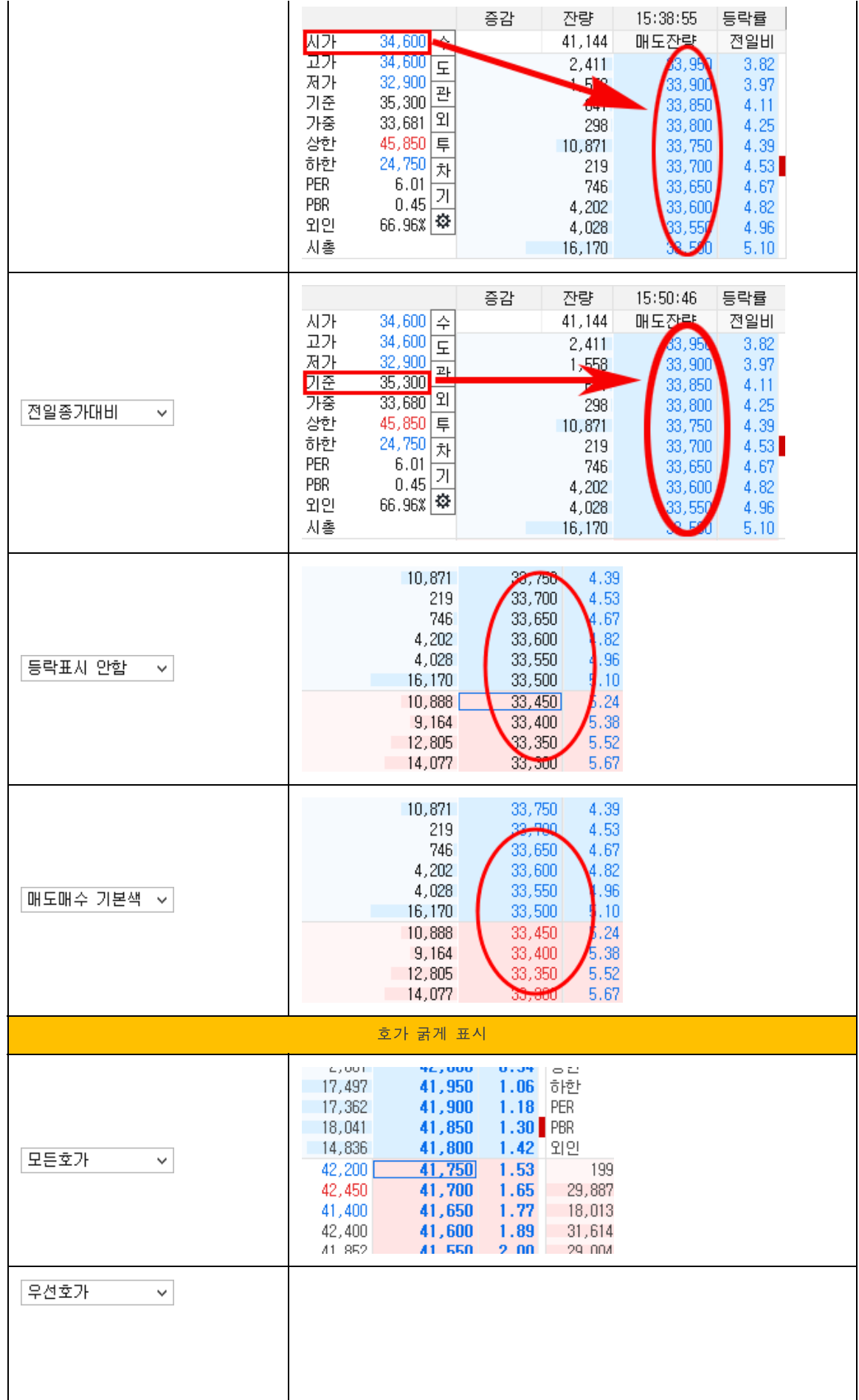

Copyright 2021 KB Securities Co., Ltd. All Rights Reserved.

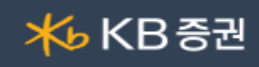

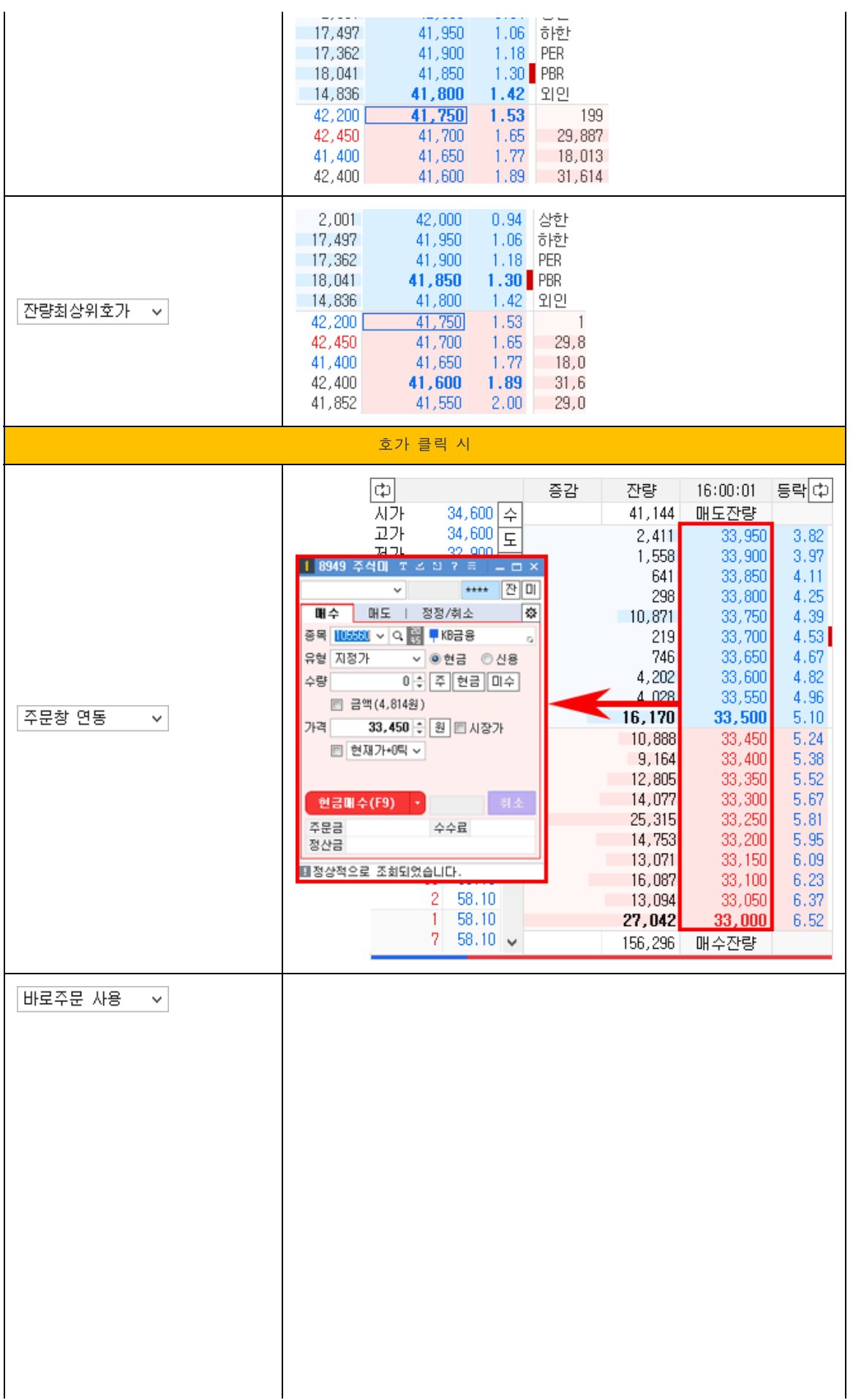

Copyright 2021 KB Securities Co., Ltd. All Rights Reserved.

H-able | 242 589

# **本KB 증권**

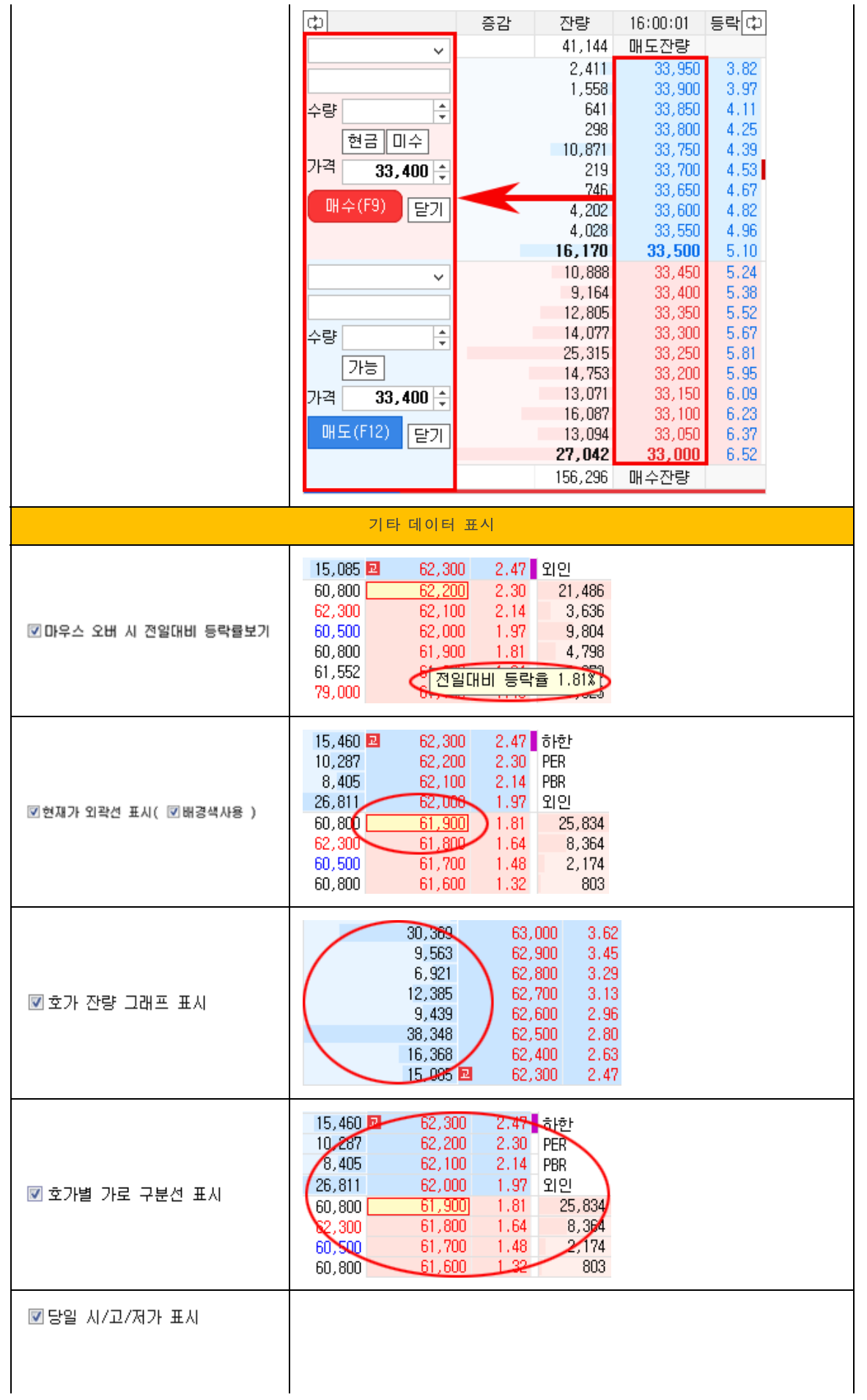

Copyright 2021 KB Securities Co., Ltd. All Rights Reserved.

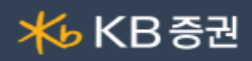

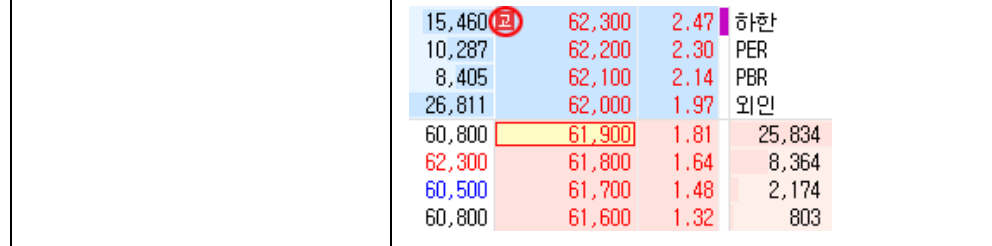

# 4 부가정보

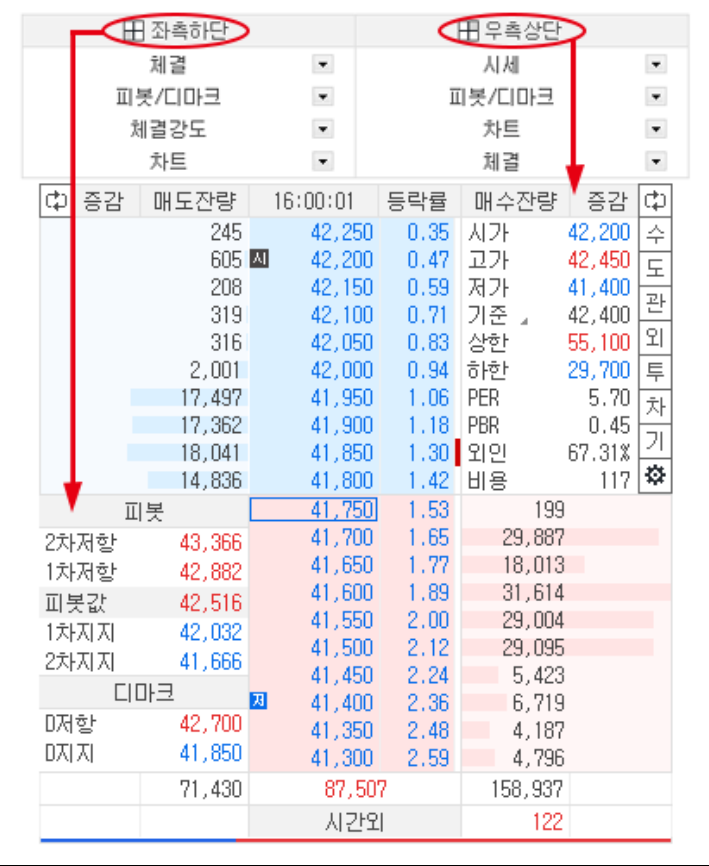

# 5 미리보기

사용자가 설정 변경 시에 화면 미리보기를 통하여 반영되는 내용을 미리 파악할 수 있습니다.

# 보조지표 표기

사용자가 지정한 보조지표 값이 호가영역에 색상으로 표시되며, 표시된 색상위에 마우스를 올리면 툴팁으로 정보를 제공합니다.

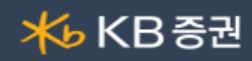

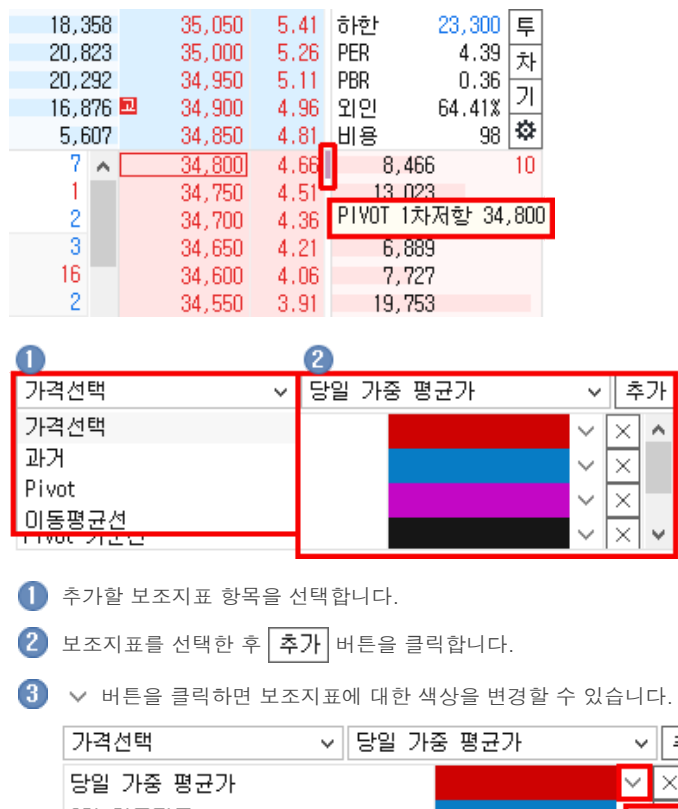

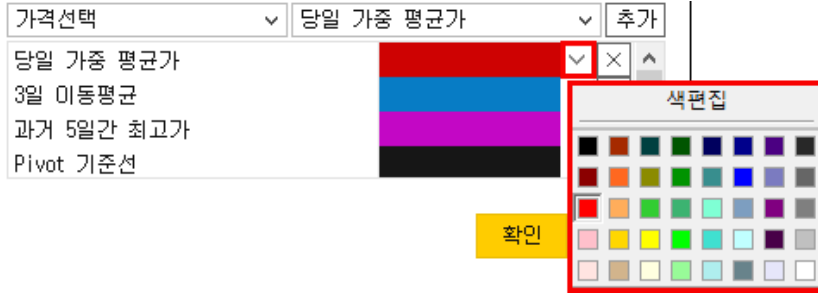

주식호가 공통기능 상세보기

Copyright 2021 KB Securities Co., Ltd. All Rights Reserved. 본 문서의 내용은 제도변경 또는 성능개선, 화면변경 등의 사유로 사전 예고없이 변경될 수 있습니다. \_\_\_ .<br>또한 윔본 또는 최종본임을 보장할 수 없으며, 문서의 내용에 대한 법적인 책임을 지지 않습니다.

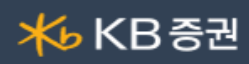

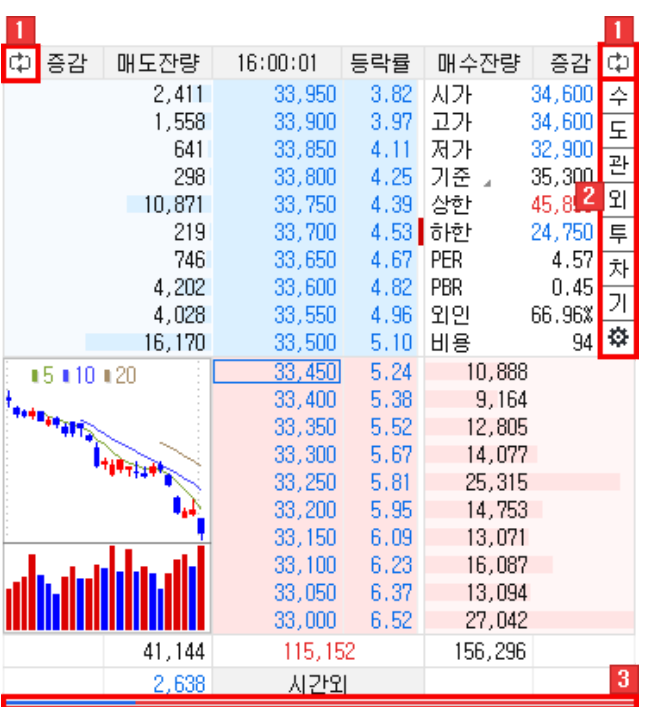

# 부가정보 전환버튼

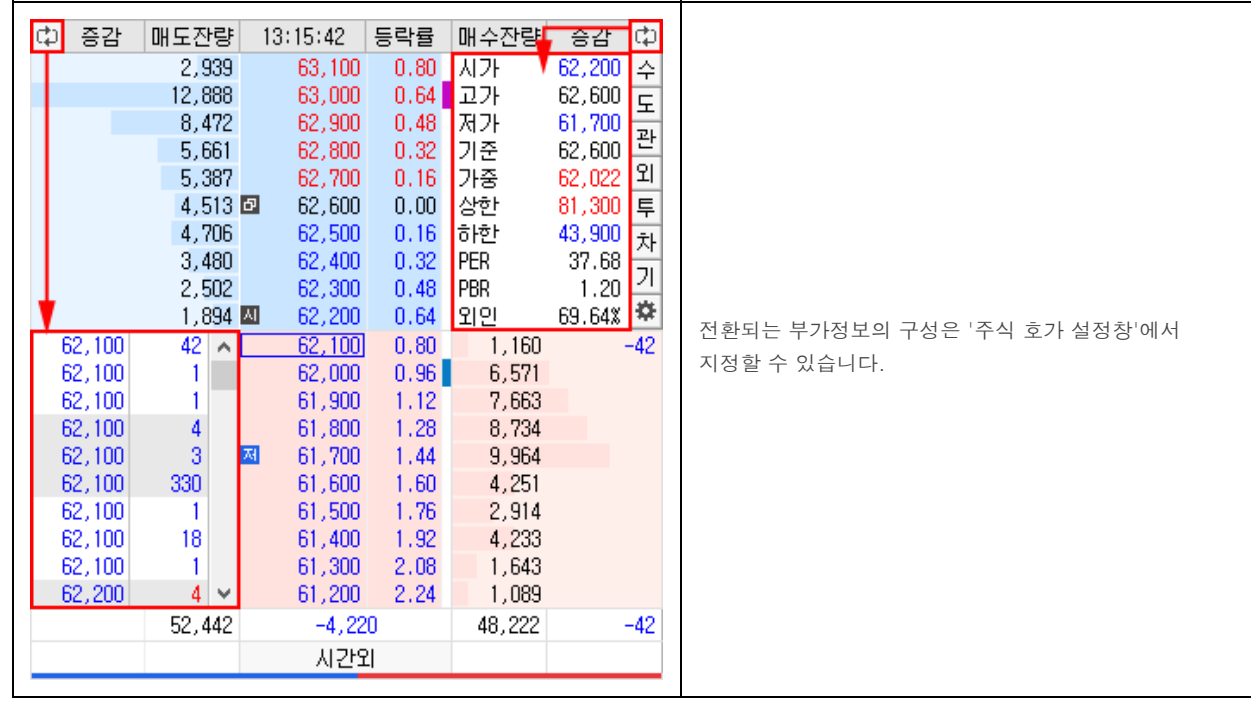

#### 연결화면 버튼

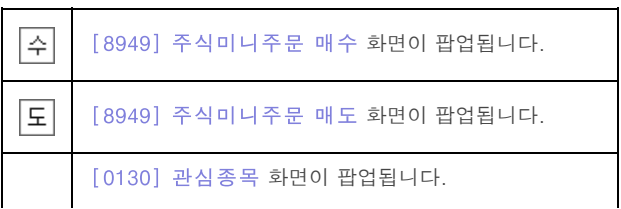

Copyright 2021 KB Securities Co., Ltd. All Rights Reserved.

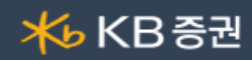

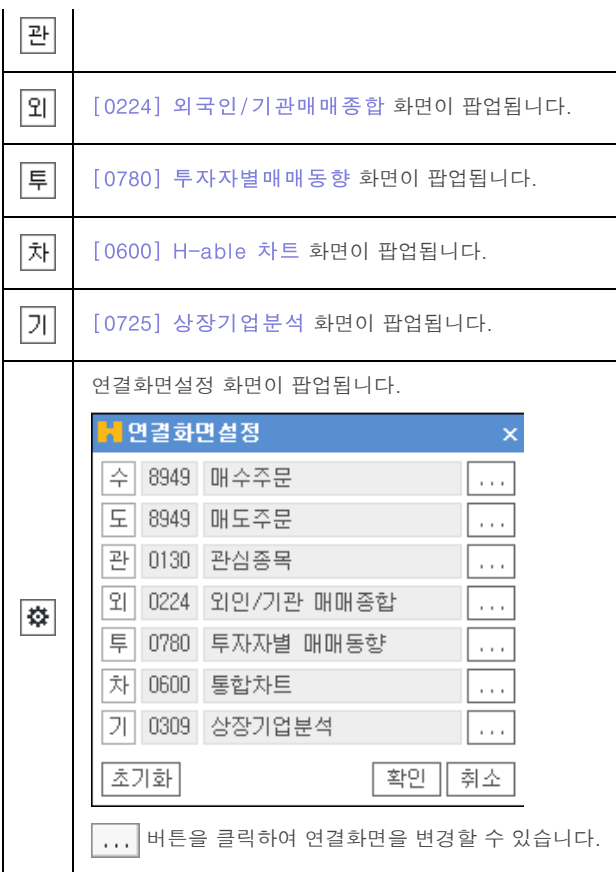

총잔량 그래프

매도/매수 총 잔량에 대한 그래프를 나타냅니다.

Copyright 2021 KB Securities Co., Ltd. All Rights Reserved. 본 문서의 내용은 제도변경 또는 성능개선, 화면변경 등의 사유로 사전 예고없이 변경될 수 있습니다. \_\_\_ .<br>또한 윔본 또는 최종본임을 보장할 수 없으며, 문서의 내용에 대한 법적인 책임을 지지 않습니다.